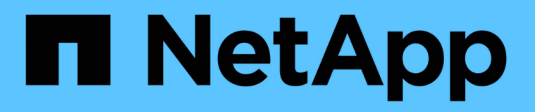

# **Gérer les alertes par e-mail**

SANtricity 11.6

NetApp February 12, 2024

This PDF was generated from https://docs.netapp.com/fr-fr/e-series-santricity-116/sm-settings/configuremail-server-and-recipients-for-alerts.html on February 12, 2024. Always check docs.netapp.com for the latest.

# **Sommaire**

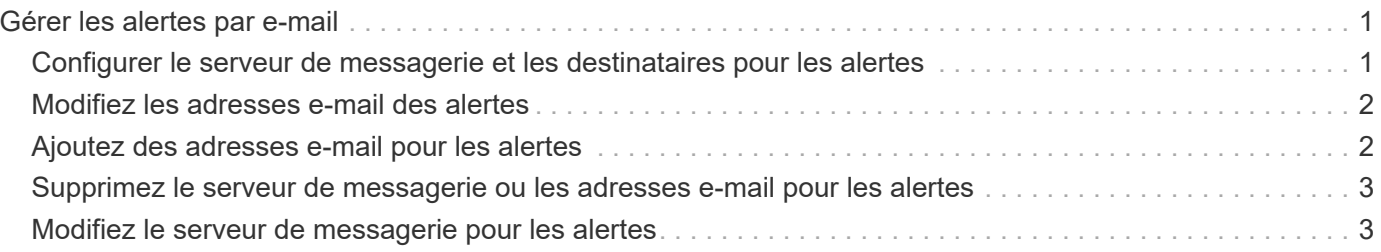

# <span id="page-2-0"></span>**Gérer les alertes par e-mail**

## <span id="page-2-1"></span>**Configurer le serveur de messagerie et les destinataires pour les alertes**

Pour configurer les alertes par e-mail, vous devez spécifier une adresse de serveur de messagerie et les adresses e-mail des destinataires de l'alerte. Jusqu'à 20 adresses email sont autorisées.

#### **Avant de commencer**

• L'adresse du serveur de messagerie doit être disponible. L'adresse peut être une adresse IPv4 ou IPv6 ou un nom de domaine complet.

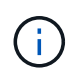

Pour utiliser un nom de domaine complet, vous devez configurer un serveur DNS sur les deux contrôleurs. Vous pouvez configurer un serveur DNS à partir de la page matériel.

- L'adresse e-mail à utiliser comme expéditeur de l'alerte doit être disponible. Il s'agit de l'adresse qui apparaît dans le champ « de » du message d'alerte. Une adresse d'expéditeur est requise dans le protocole SMTP ; sans cette adresse, une erreur se produit.
- L'adresse e-mail du ou des destinataires de l'alerte doit être disponible. Le destinataire est généralement une adresse pour un administrateur réseau ou un administrateur de stockage. Vous pouvez entrer jusqu'à 20 adresses électroniques.

#### **Description de la tâche**

Cette tâche décrit comment configurer le serveur de messagerie, saisir les adresses e-mail de l'expéditeur et des destinataires, et tester toutes les adresses e-mail saisies à partir de la page alertes.

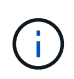

Les alertes par e-mail peuvent également être configurées à partir de l'assistant de configuration initiale.

### **Étapes**

- 1. Sélectionnez **Paramètres › alertes**.
- 2. Sélectionnez l'onglet **E-mail**.

Si un serveur de messagerie n'est pas encore configuré, l'onglet E-mail affiche « configurer le serveur de messagerie ».

3. Sélectionnez **configurer le serveur de messagerie**.

La boîte de dialogue **configurer le serveur de messagerie** s'ouvre.

- 4. Entrez les informations du serveur de messagerie, puis cliquez sur **Enregistrer**.
	- **Adresse du serveur de messagerie** Entrez un nom de domaine complet, une adresse IPv4 ou une adresse IPv6 du serveur de messagerie.

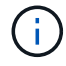

Pour utiliser un nom de domaine complet, vous devez configurer un serveur DNS sur les deux contrôleurs. Vous pouvez configurer un serveur DNS à partir de la page **matériel**.

- **Adresse de l'expéditeur de l'e-mail** Entrez une adresse e-mail valide à utiliser comme expéditeur de l'e-mail. Cette adresse apparaît dans le champ « de » du message électronique.
- **Inclure les informations de contact dans l'e-mail** pour inclure les coordonnées de l'expéditeur avec le message d'alerte, sélectionnez cette option, puis entrez un nom et un numéro de téléphone. Après avoir cliqué sur **Enregistrer**, les adresses électroniques apparaissent dans l'onglet **Email** de la page **alertes**.
- 5. Sélectionnez **Ajouter des e-mails**.

La boîte de dialogue Ajouter des e-mails s'ouvre.

6. Entrez une ou plusieurs adresses e-mail pour les destinataires de l'alerte, puis cliquez sur **Ajouter**.

Les adresses e-mail s'affichent sur la page alertes.

7. Si vous voulez vous assurer que les adresses électroniques sont valides, cliquez sur **Tester tous les emails** pour envoyer des messages de test aux destinataires.

#### **Résultats**

Une fois que vous avez configuré des alertes par e-mail, le moniteur d'événements envoie des e-mails aux destinataires spécifiés lorsqu'un événement alertable se produit.

## <span id="page-3-0"></span>**Modifiez les adresses e-mail des alertes**

Vous pouvez modifier les adresses e-mail des destinataires qui reçoivent des alertes par e-mail.

#### **Avant de commencer**

L'adresse e-mail que vous souhaitez modifier doit être définie dans l'onglet E-mail de la page alertes.

### **Étapes**

- 1. Sélectionnez **Paramètres › alertes**.
- 2. Sélectionnez l'onglet **E-mail**.
- 3. Dans le tableau **Email Address**, sélectionnez l'adresse à modifier, puis cliquez sur l'icône **Edit** (crayon) à l'extrême droite.

La ligne devient un champ modifiable.

4. Entrez une nouvelle adresse, puis cliquez sur l'icône **Enregistrer** (coche).

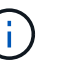

Pour annuler les modifications, sélectionnez l'icône **Annuler** (X).

### **Résultats**

L'onglet E-mail de la page alertes affiche les adresses e-mail mises à jour.

## <span id="page-3-1"></span>**Ajoutez des adresses e-mail pour les alertes**

Vous pouvez ajouter jusqu'à 20 destinataires pour les alertes par e-mail.

### **Étapes**

- 1. Sélectionnez **Paramètres › alertes**.
- 2. Sélectionnez l'onglet **E-mail**.
- 3. Sélectionnez **Ajouter des e-mails**.

La boîte de dialogue **Ajouter des e-mails** s'ouvre.

- 4. Dans le champ vide, saisissez une nouvelle adresse e-mail. Si vous souhaitez ajouter plusieurs adresses, sélectionnez **Ajouter un autre e-mail** pour ouvrir un autre champ.
- 5. Cliquez sur **Ajouter**.

### **Résultats**

L'onglet **Email** de la page **Alerts** affiche les nouvelles adresses e-mail.

### <span id="page-4-0"></span>**Supprimez le serveur de messagerie ou les adresses e-mail pour les alertes**

Vous pouvez supprimer le serveur de messagerie précédemment défini afin que les alertes ne soient plus envoyées aux adresses électroniques, ou vous pouvez supprimer des adresses électroniques individuelles.

### **Étapes**

- 1. Sélectionnez **Paramètres › alertes**.
- 2. Sélectionnez l'onglet **E-mail**.
- 3. Dans le tableau, effectuez l'une des opérations suivantes :
	- Pour supprimer un serveur de messagerie afin que les alertes ne soient plus envoyées aux adresses e-mail, sélectionnez la ligne du serveur de messagerie.
	- Pour supprimer une adresse e-mail afin que les alertes ne soient plus envoyées à cette adresse, sélectionnez la ligne de l'adresse e-mail que vous souhaitez supprimer. Le bouton **Supprimer** dans le coin supérieur droit de la table devient disponible pour la sélection.
- 4. Cliquez sur **Supprimer** et confirmez l'opération.

# <span id="page-4-1"></span>**Modifiez le serveur de messagerie pour les alertes**

Vous pouvez modifier l'adresse du serveur de messagerie et l'adresse de l'expéditeur utilisée pour les alertes par e-mail.

### **Avant de commencer**

L'adresse du serveur de messagerie que vous modifiez doit être disponible. L'adresse peut être une adresse IPv4 ou IPv6 ou un nom de domaine complet.

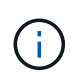

Pour utiliser un nom de domaine complet, vous devez configurer un serveur DNS sur les deux contrôleurs. Vous pouvez configurer un serveur DNS à partir de la page matériel.

### **Étapes**

1. Sélectionnez **Paramètres › alertes**.

- 2. Sélectionnez l'onglet **E-mail**.
- 3. Sélectionnez **configurer le serveur de messagerie**.

La boîte de dialogue configurer le serveur de messagerie s'ouvre.

- 4. Modifiez l'adresse du serveur de messagerie, les informations d'expéditeur et les informations de contact.
	- **Adresse du serveur de messagerie** modifiez le nom de domaine complet, l'adresse IPv4 ou l'adresse IPv6 du serveur de messagerie.

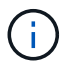

Pour utiliser un nom de domaine complet, vous devez configurer un serveur DNS sur les deux contrôleurs. Vous pouvez configurer un serveur DNS à partir de la page matériel.

- **Adresse de l'expéditeur de l'e-mail** modifiez l'adresse e-mail à utiliser comme expéditeur de l'email. Cette adresse apparaît dans le champ « de » du message électronique.
- **Inclure les informations de contact dans l'e-mail** pour modifier les coordonnées de l'expéditeur, sélectionnez cette option, puis modifiez le nom et le numéro de téléphone.
- 5. Cliquez sur **Enregistrer**.

#### **Informations sur le copyright**

Copyright © 2024 NetApp, Inc. Tous droits réservés. Imprimé aux États-Unis. Aucune partie de ce document protégé par copyright ne peut être reproduite sous quelque forme que ce soit ou selon quelque méthode que ce soit (graphique, électronique ou mécanique, notamment par photocopie, enregistrement ou stockage dans un système de récupération électronique) sans l'autorisation écrite préalable du détenteur du droit de copyright.

Les logiciels dérivés des éléments NetApp protégés par copyright sont soumis à la licence et à l'avis de nonresponsabilité suivants :

CE LOGICIEL EST FOURNI PAR NETAPP « EN L'ÉTAT » ET SANS GARANTIES EXPRESSES OU TACITES, Y COMPRIS LES GARANTIES TACITES DE QUALITÉ MARCHANDE ET D'ADÉQUATION À UN USAGE PARTICULIER, QUI SONT EXCLUES PAR LES PRÉSENTES. EN AUCUN CAS NETAPP NE SERA TENU POUR RESPONSABLE DE DOMMAGES DIRECTS, INDIRECTS, ACCESSOIRES, PARTICULIERS OU EXEMPLAIRES (Y COMPRIS L'ACHAT DE BIENS ET DE SERVICES DE SUBSTITUTION, LA PERTE DE JOUISSANCE, DE DONNÉES OU DE PROFITS, OU L'INTERRUPTION D'ACTIVITÉ), QUELLES QU'EN SOIENT LA CAUSE ET LA DOCTRINE DE RESPONSABILITÉ, QU'IL S'AGISSE DE RESPONSABILITÉ CONTRACTUELLE, STRICTE OU DÉLICTUELLE (Y COMPRIS LA NÉGLIGENCE OU AUTRE) DÉCOULANT DE L'UTILISATION DE CE LOGICIEL, MÊME SI LA SOCIÉTÉ A ÉTÉ INFORMÉE DE LA POSSIBILITÉ DE TELS DOMMAGES.

NetApp se réserve le droit de modifier les produits décrits dans le présent document à tout moment et sans préavis. NetApp décline toute responsabilité découlant de l'utilisation des produits décrits dans le présent document, sauf accord explicite écrit de NetApp. L'utilisation ou l'achat de ce produit ne concède pas de licence dans le cadre de droits de brevet, de droits de marque commerciale ou de tout autre droit de propriété intellectuelle de NetApp.

Le produit décrit dans ce manuel peut être protégé par un ou plusieurs brevets américains, étrangers ou par une demande en attente.

LÉGENDE DE RESTRICTION DES DROITS : L'utilisation, la duplication ou la divulgation par le gouvernement sont sujettes aux restrictions énoncées dans le sous-paragraphe (b)(3) de la clause Rights in Technical Data-Noncommercial Items du DFARS 252.227-7013 (février 2014) et du FAR 52.227-19 (décembre 2007).

Les données contenues dans les présentes se rapportent à un produit et/ou service commercial (tel que défini par la clause FAR 2.101). Il s'agit de données propriétaires de NetApp, Inc. Toutes les données techniques et tous les logiciels fournis par NetApp en vertu du présent Accord sont à caractère commercial et ont été exclusivement développés à l'aide de fonds privés. Le gouvernement des États-Unis dispose d'une licence limitée irrévocable, non exclusive, non cessible, non transférable et mondiale. Cette licence lui permet d'utiliser uniquement les données relatives au contrat du gouvernement des États-Unis d'après lequel les données lui ont été fournies ou celles qui sont nécessaires à son exécution. Sauf dispositions contraires énoncées dans les présentes, l'utilisation, la divulgation, la reproduction, la modification, l'exécution, l'affichage des données sont interdits sans avoir obtenu le consentement écrit préalable de NetApp, Inc. Les droits de licences du Département de la Défense du gouvernement des États-Unis se limitent aux droits identifiés par la clause 252.227-7015(b) du DFARS (février 2014).

#### **Informations sur les marques commerciales**

NETAPP, le logo NETAPP et les marques citées sur le site<http://www.netapp.com/TM>sont des marques déposées ou des marques commerciales de NetApp, Inc. Les autres noms de marques et de produits sont des marques commerciales de leurs propriétaires respectifs.